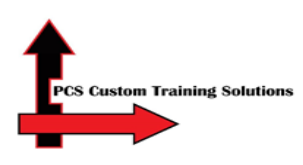

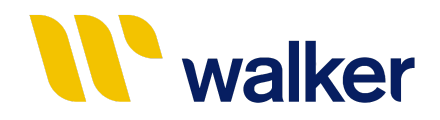

# WEG Contractor Certification Reports

Overview: This guide will show you how to use the filters on the Manager Dashboard to narrow down your report results and how to schedule automatic report emails.

#### View and Filter Reports

- 1. [Log into Totara](https://learn.pcslms.com/WALKEMP). You should have received an email with your login information. You can login with either your email address or username. Your username is usually the same as the first part of your email address before the @ sign. For example, if your email address was jsmith@walkerind.com, your username would be jsmith. Your initial password is changeme. You will need to reset your password the first time you log in. If that doesn't work, use the [Forgot](https://learn.pcslms.com/login/forgot_password.php) [username or password](https://learn.pcslms.com/login/forgot_password.php) link to reset your password.
- 2. You will see the WEG Contractor Certification report at the top of your dashboard. To view more records and use filters, at the bottom of this report, click **View full report**.

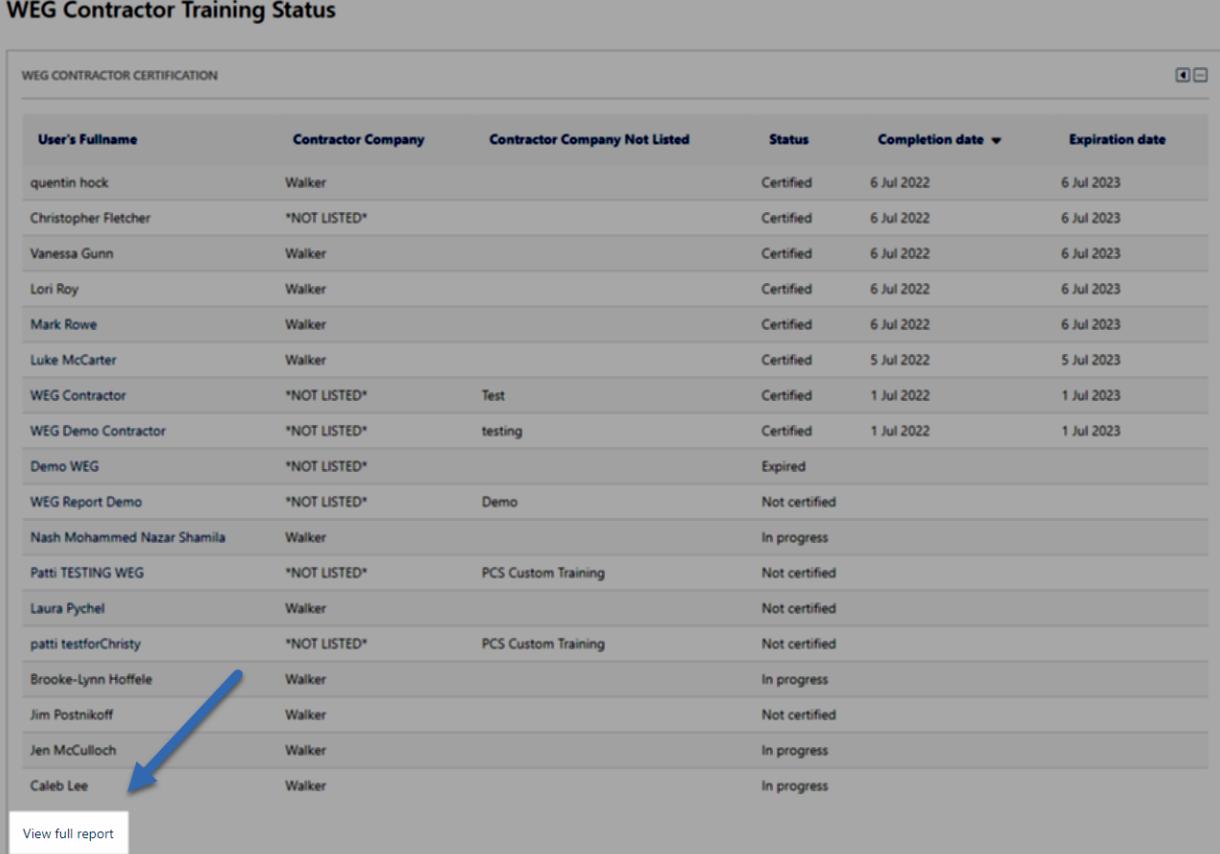

3. The most common and reliable way to search for a contractor is by name. You can enter any part of a contractor's name in the **User's Fullname** field. Then press **Search**.

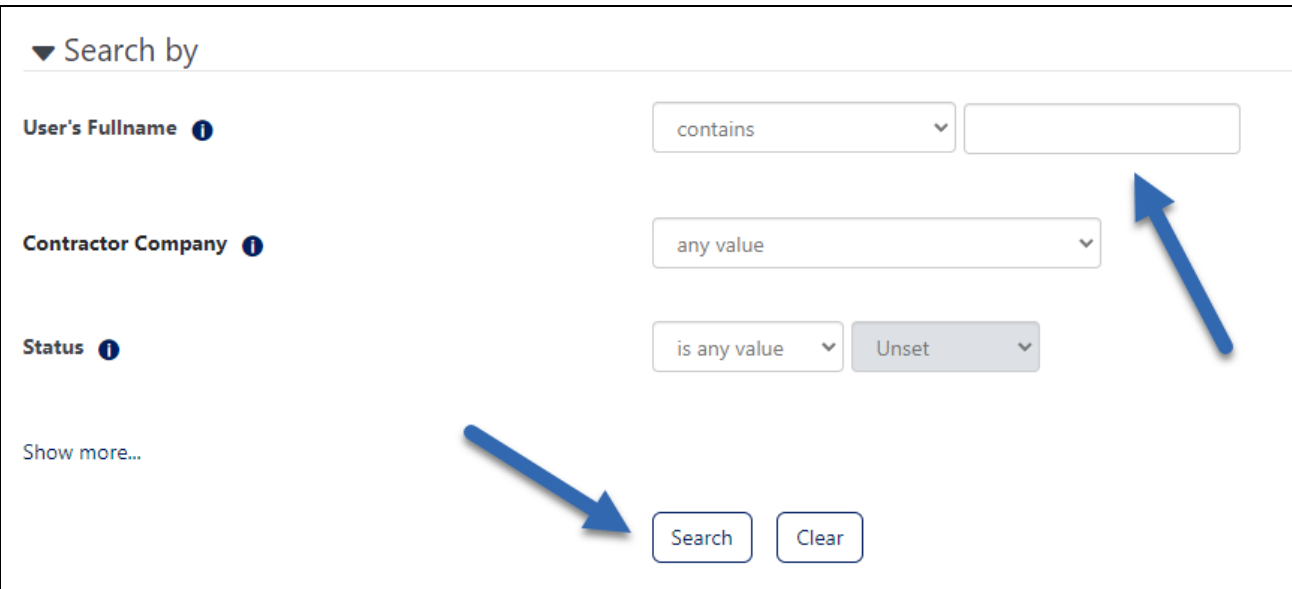

4. Press **Clear** between searches to show the full list and reset the search conditions.

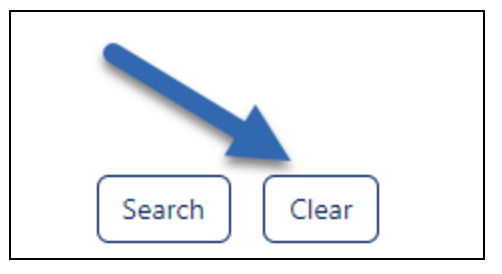

5. You can also filter by contractor companies. To run a report on all of the contractors who have completed the course from a specific company, use this filter.

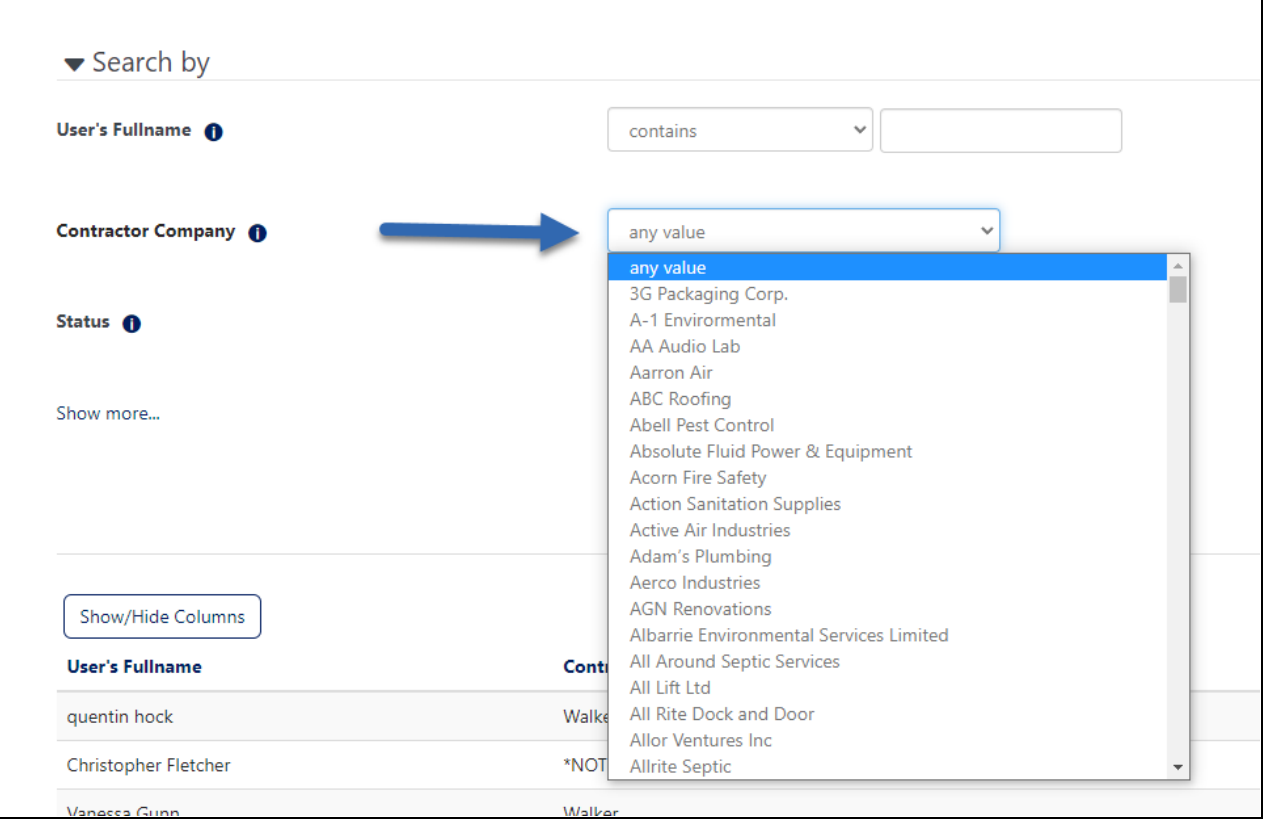

Note that contractors select the company for themselves during registration. If they select the wrong company, they may not show up in a filtered search. Therefore, if you can't find someone when searching by their contractor company, try searching by name instead.

- 6. The **Status** filter is based on the certification status. When contractors take the training, they are certified for 1 year. After 1 year, the certification expires, and they must retake the training. Select **is equal to**, then filter for any of these statuses.
	- **Not certified**: The contractor has registered but hasn't started the training yet.
	- **In progress**: The training is in progress but not completed yet.
	- **Certified**: The contractor has completed the training in the past year.
	- **Expired**: The contractor completed the training over a year ago, but they should retake it because their certification is expired now.

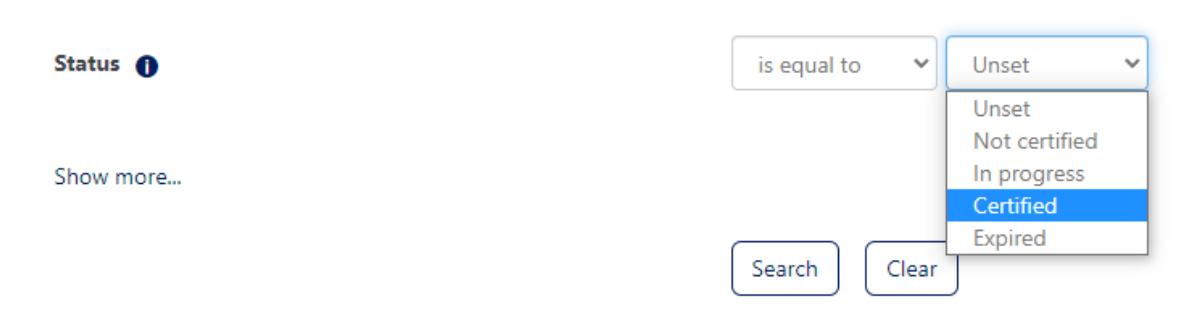

- 7. At the top of the report are several saved searches. These are searches that have already been set up for you for quick access.
	- Due to expire within 30 days
	- Due to expire within 60 days
	- Training Status: Currently Certified

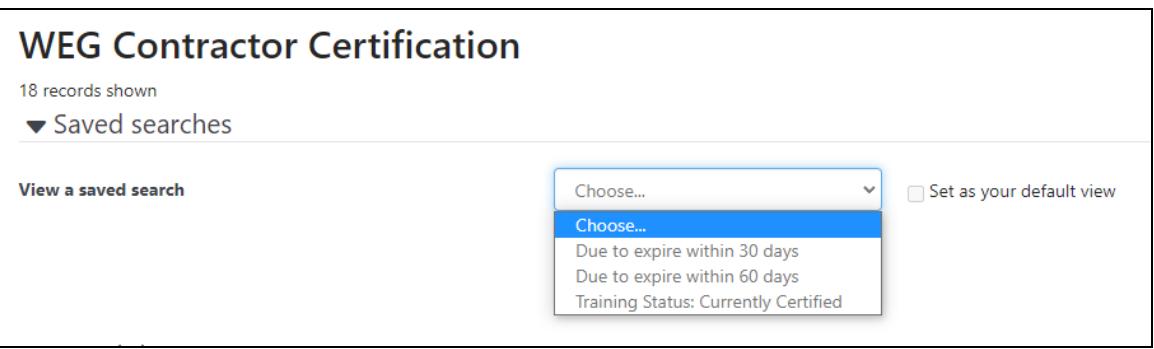

### Advanced Filters

Click **Show More…**This will give you two extra fields: **Due Date** and **Contractor Company Not Listed**. You can use these fields and drop-down boxes to narrow your results.

These advanced filters are best used when

- You want to filter based on a specific date range.
- You're looking for information typed by users who selected **Not Listed** as their company.

For example, if you're working with a new vendor who hasn't been added to the company list yet, you could search for that name in the **Contractor Company Not Listed** field. However, this is a text entry field, and contractors may not type the company name the same way (e.g., Walker Environmental Group versus WEG).

When you are done setting the filters, click **Search** to display your results. Click **Clear** between searches to reset your filters.

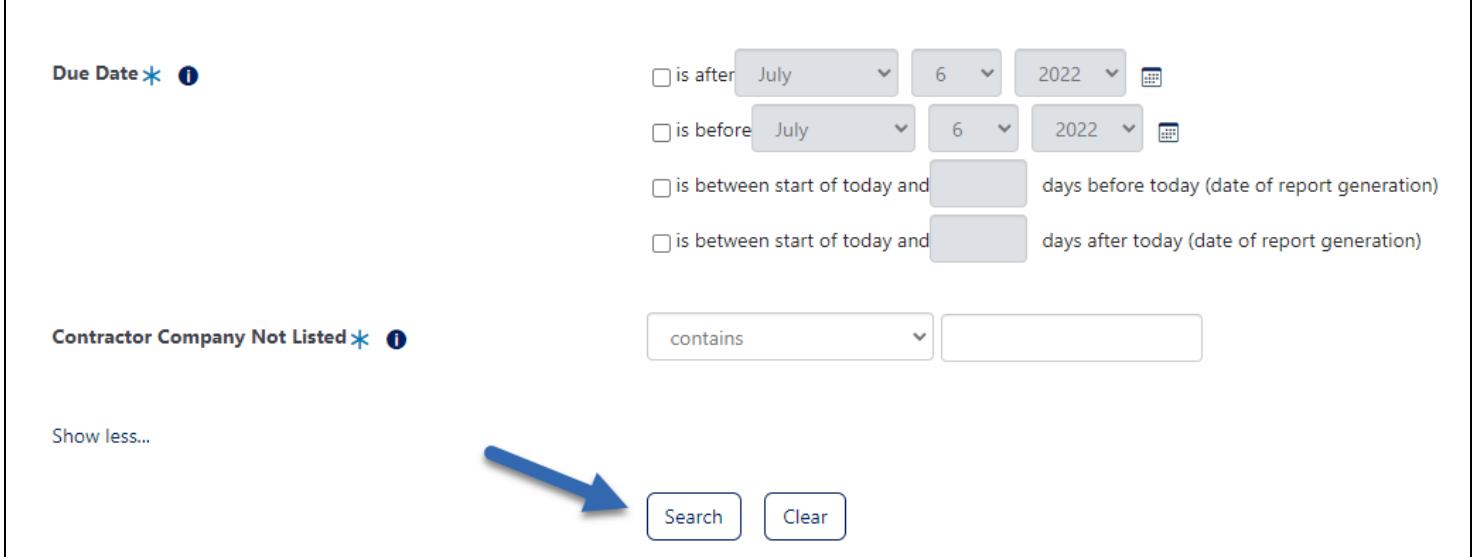

## Scheduled Reports

If you would prefer to have reports automatically emailed to you, rather than logging into the system, you can schedule them.

8. Click **Reports** in the top menu.

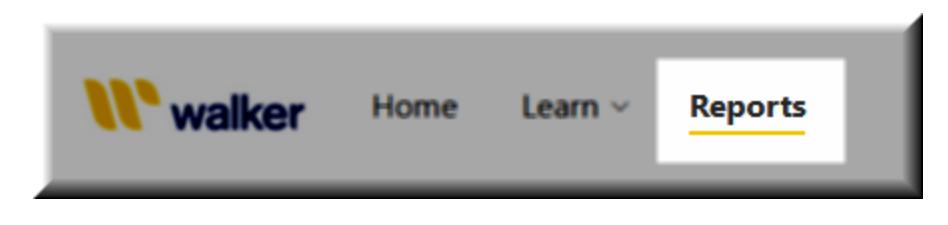

- 9. Initially, you will see this message: "There are no scheduled reports."
- 10.Select **WEG Contractor Certification** in the drop-down menu, and then click **Add scheduled report**.

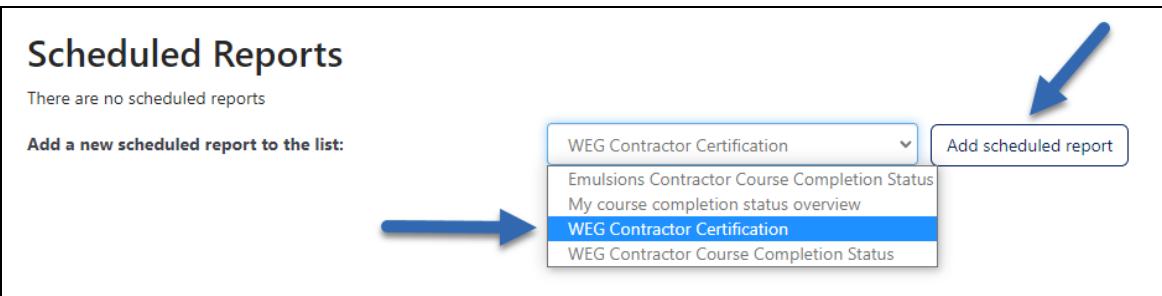

11. Select the data to include from the list of saved searches. If you want everything, select **All Data.**

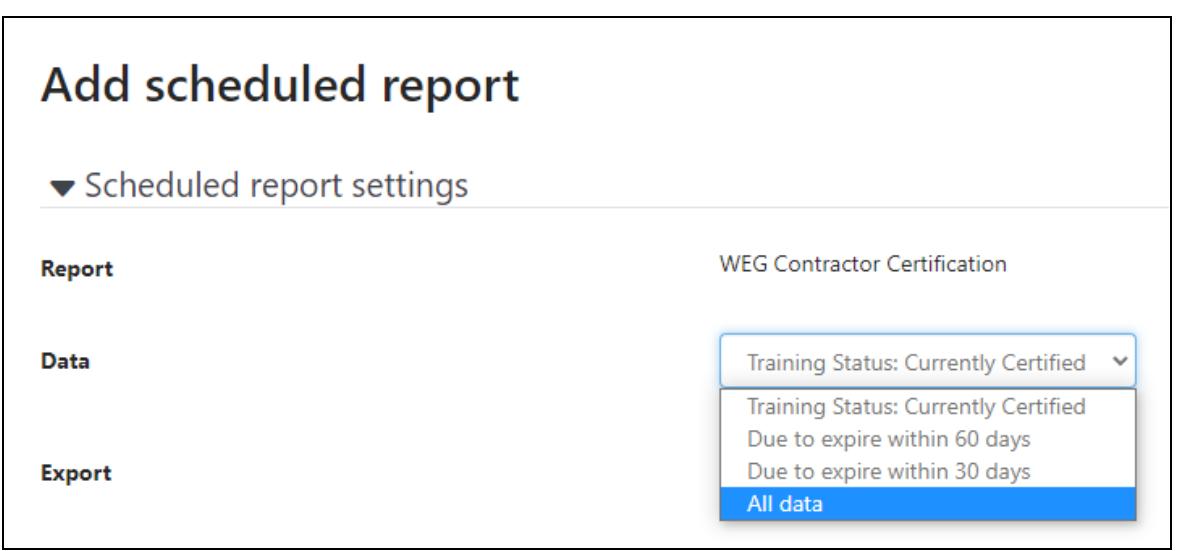

12.Select the format to **Export**. Usually, you will pick CSV or Excel so you can work with the data easily.

13.Set the **Schedule**. You can choose to receive the report daily, weekly, or monthly.

- If you select **Daily**, you can also select the time.
- If you select **Weekly**, you can also select the day of the week.
- If you select **Monthly**, you can also select the day of the month (e.g., send the report on the 1st day of each month).

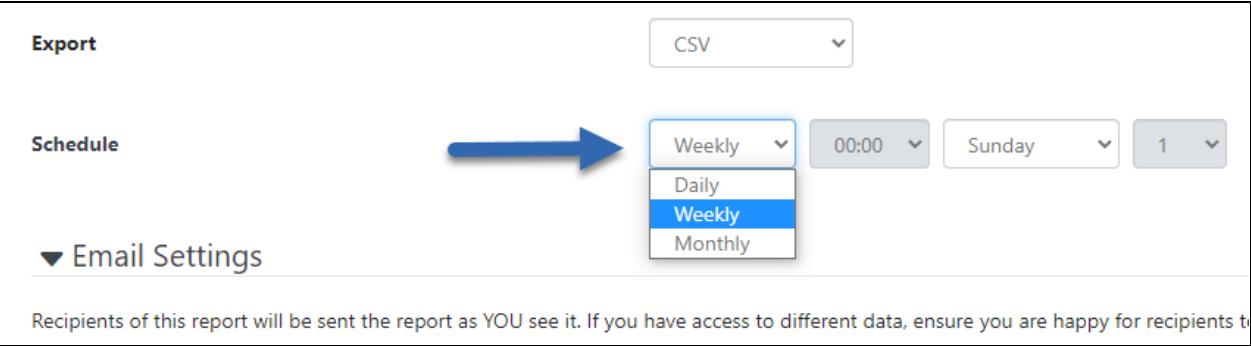

- 14.If you want to email the report to yourself, double check that the **Send to self** option is selected. Then, click **Save changes**.
- 15.If you also want to email the report to someone else, enter their email address and click **Add email**. Then, click **Save changes**.

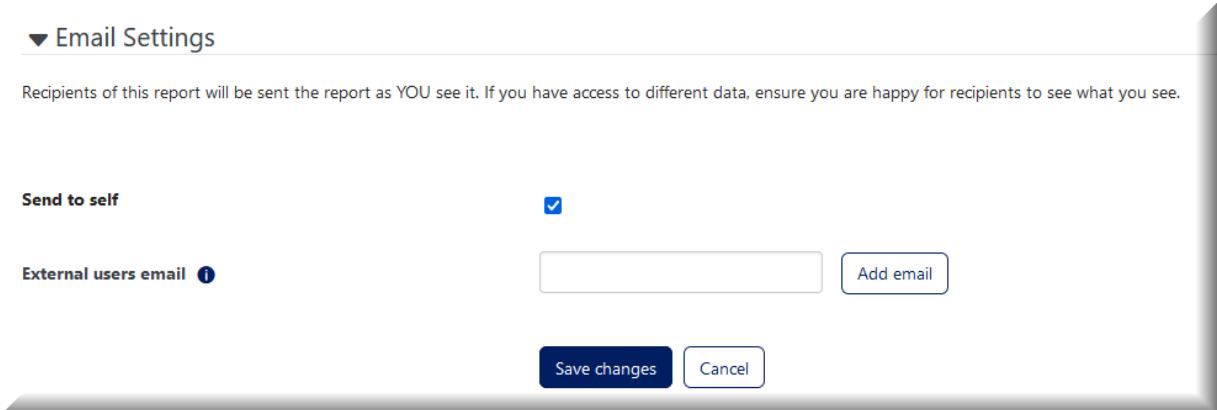

16.Your scheduled report will appear on the list. If you need to adjust the schedule, you can select the gear button under **Options** to make changes at any time.

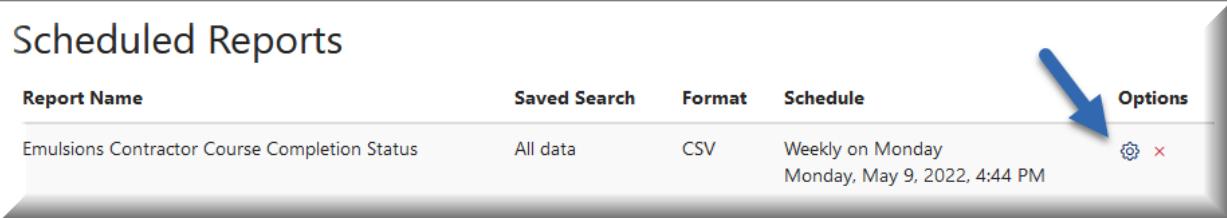

#### Scheduled Reports by Contractor Company

If you want to schedule a report for contractors from a specific company (for example, to send automatically to someone at that company), you need to do two things. First, save the search conditions you want. Second, schedule the report.

Part 1: Create a Saved Search

In this example, I'll use A-1 Environmental as the contractor company.

1. Search for the data you want, following the instructions above. Select the Contractor Company, then select **Search**.

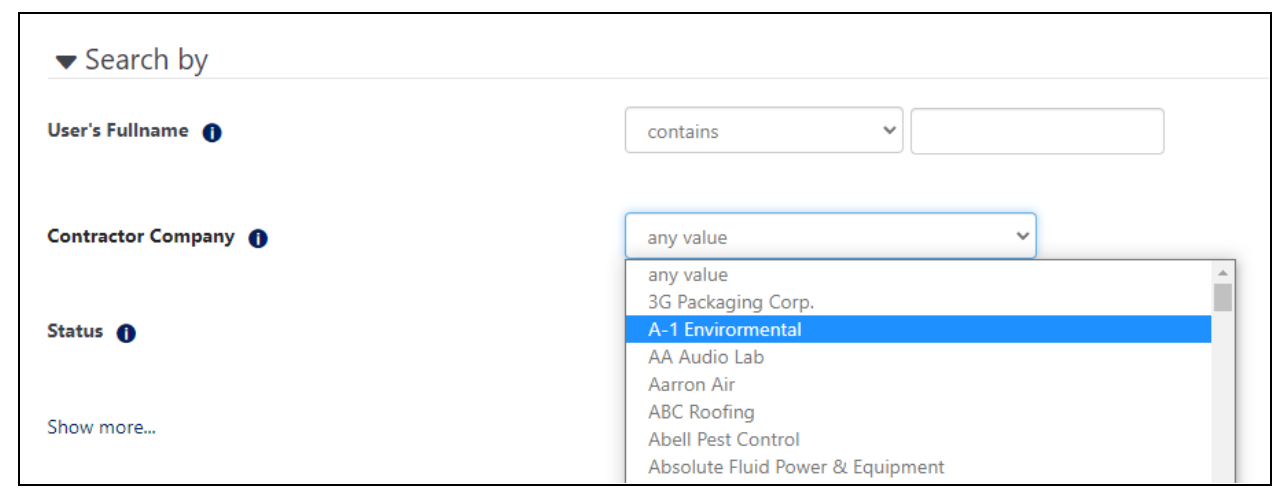

2. Select **Save this search**.

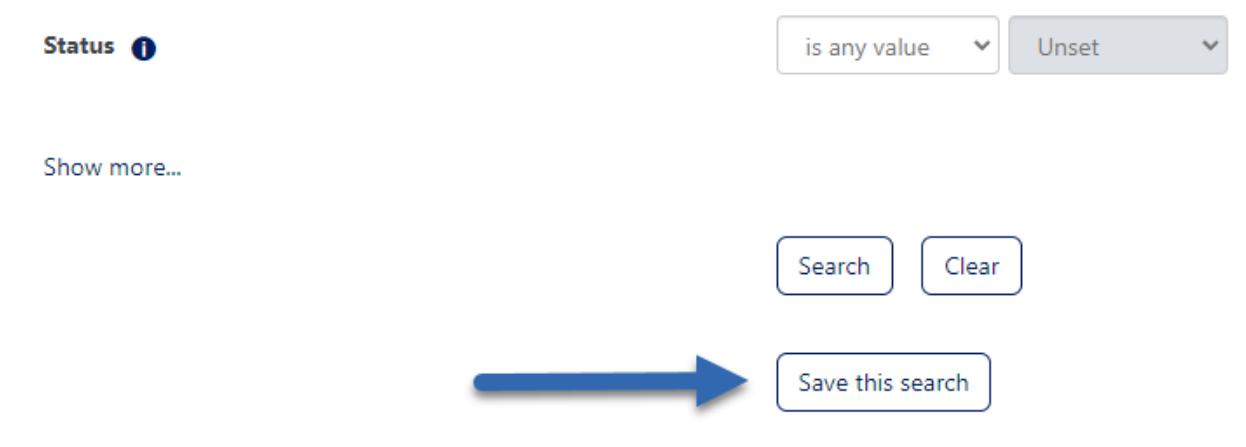

3. Type a name for your search. This name is how it will appear in the dropdown menu.

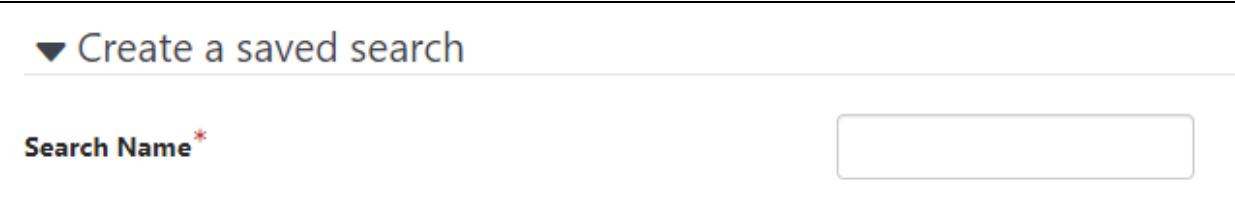

4. Leave the availability as **Private**. Otherwise, everyone who can view this report will see the shared search and have it in their list of options. Select **Save changes**.

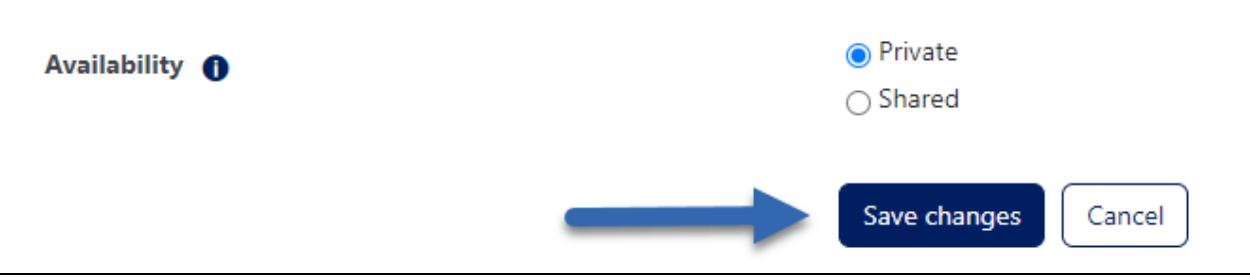

Part 2: Schedule the Report

Follow the same directions as before to schedule the report.

- 1. Click **Reports** in the top menu.
- 2. Select **WEG Contractor Certification** in the drop-down menu, and then click **Add scheduled report**.

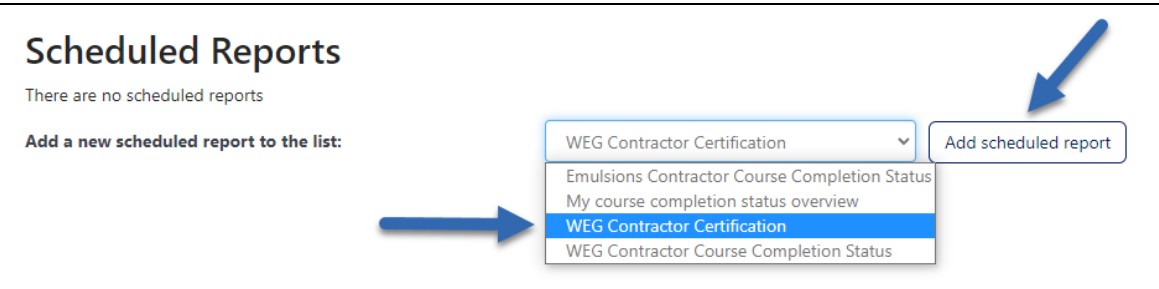

3. For **Data**, select your new saved search for the company (in this case, A-1 Environmental).

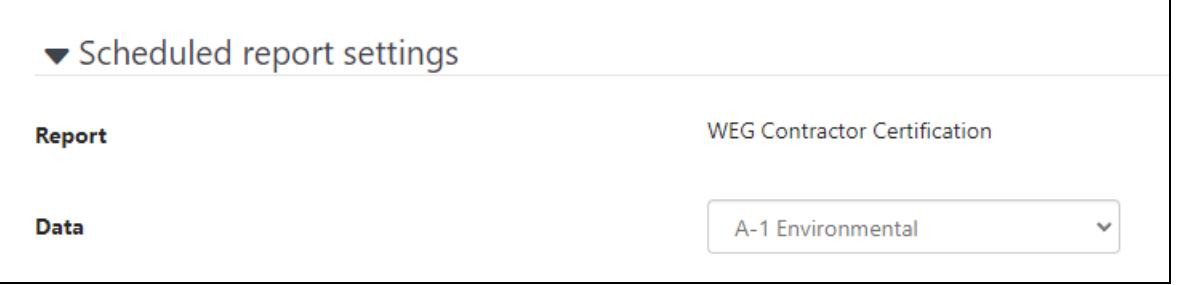

4. Select the format to **Export**.

- 5. Set the **Schedule**. You can send the report daily, weekly, or monthly.
- 6. If you only want to email the report to someone else, not to yourself, uncheck the **Send to self** option. Otherwise, leave it checked.
- 7. Enter the recipient's email address as the **External users email**
- 8. Click **Add email**.
- 9. Then, click **Save changes**.

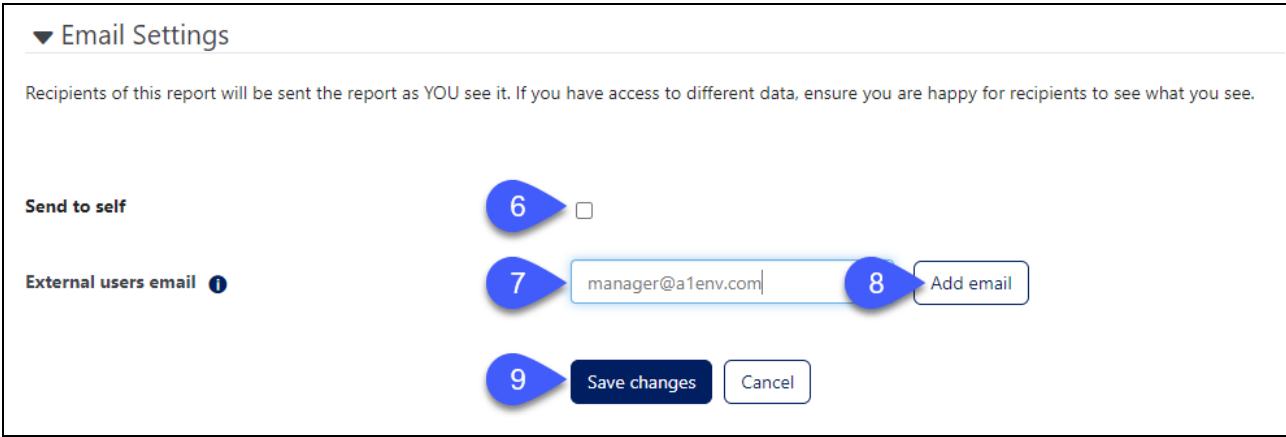

If you are having difficulties that you cannot resolve on your own or by following these step-by-step instructions, then click this link to request technical support. [Walker Support Request](https://pcscustomtraining.com/wp/walker-technical-support/)